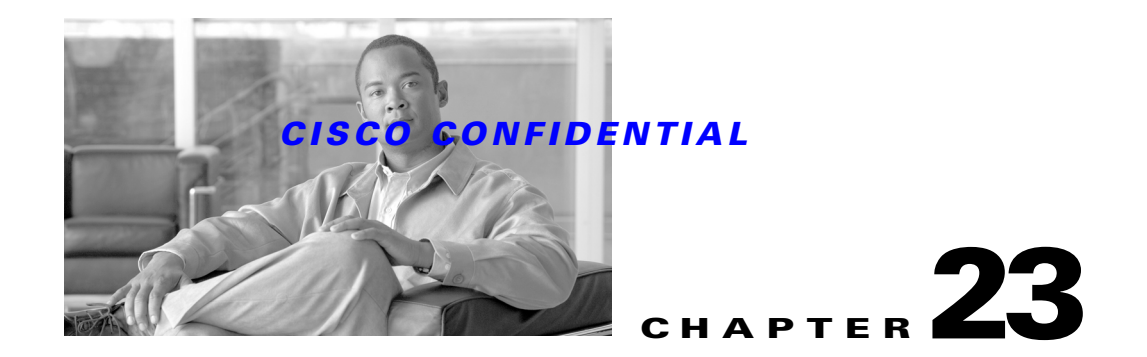

# **Using the Diagnostic and Support Utilities**

CWCS provides diagnostic and customer-support utilities that:

- Help customers collect data about their CWCS installations and the applications installed with them.
- Give Cisco developers and technical support staff the information they need to resolve customer problems more quickly.

The following topics describe these utilities:

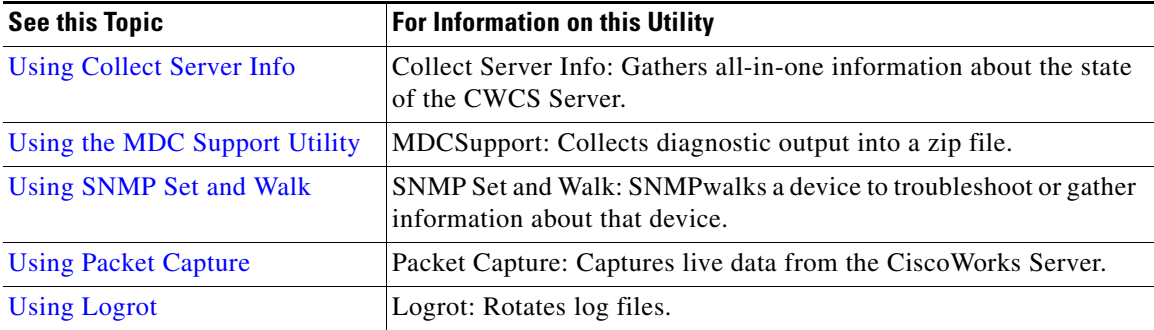

# <span id="page-0-0"></span>**Using Collect Server Info**

The Collect Server Info utility allows customers to quickly collect all-in-one information about the state of their CWCS Servers.This module is implemented as a Perl script. This script uses all OS-specific commands to get system information, process information and memory information. The following topics describe how to use this utility:

- **•** [What Data Does Collect Server Info Gather?](#page-0-1)
- **•** [Customizing Collect Server Info](#page-1-0)
- **•** [Running CollectServerInfo](#page-1-1)

# <span id="page-0-1"></span>**What Data Does Collect Server Info Gather?**

Collect Server Info collects the following information:

- **•** System identity, including name, type, network data.
- **•** System configuration. This includes:

- **–** Network settings
- **–** CWCS Server name
- **–** Shared secret
- **–** TIBCO RVRD IP address
- **–** Root account enable/disable
- **–** Notification settings (where CWCS sends its notifications)
- **–** Cluster management
- **–** SMTP server name
- **–** NTP configuration
- **–** Security configuration
- **–** Backup history configuration
- **–** Application settings
- **•** Software installed on the system, with detailed information about packages.
- **•** Web server configuration and status.
- **•** Servlet engine configuration and status.
- **•** Database status and configuration with the sizes of database files.
- **•** Process status and service status log files. If log files are very big, only the last portions could be collected (for example, the last 300 records).

## <span id="page-1-0"></span>**Customizing Collect Server Info**

To add your application's troubleshooting information to the Collect Server Info utility:

- **Step 1** Create and add a shell script or perl file to the \$*NMSROOT*/collect directory. This file will collect your application-specific information. For example, myInfo.exe.
- **Step 2** Add a text file named myInfo.txt containing the following lines to the \$*NMSROOT*/collect directory:
	- **Name=My Option=my Descr=My Status Order=A3**

## <span id="page-1-1"></span>**Running CollectServerInfo**

To run CollectServerInfo:

- **Step 1** From the CWHP, select **Server > Diagnostics > Collect Server Info**. The Collect Server Information page displays.
- **Step 2** Click **Create** to view a list of options such as web server, operating system, and process status.

**Step 3** Select the options by clicking in the appropriate boxes, then **Finish**. To collect your application-specific information, click on the checkbox for MY Information. If MY Information does not appear, perform the steps in the ["Customizing Collect Server Info" section on page 23-2.](#page-1-0)

The Collect Server Information page refreshes with a link to the server information report.

**Step 4** Click on the hyperlink to view the report.

# <span id="page-2-0"></span>**Using the MDC Support Utility**

The MDC support utility is a console application written in C++. It allows users enter an optional command line argument (the output path/location of where the zip file should be located) to collect diagnostic output into a zip file.

The resulting zip file consists of SQL DB files, Core Client Registry (CCR) files, configuration and log files of Apache and Tomcat, Core log file, WinNT event logs and System information like host details, memory, disk, and network details. The utility can also:

- **•** Run other support utilities registered by applications with CCR.
- **•** Register these other utilities with the CCR.

MDCSupport in Core provides the same information as the Collect Server Info utility, and also provides information by executing the application-specific executables registered with CCR.

The following topics describe how to use this utility:

- [About the MDC Support Utility Requirements](#page-2-1)
- **•** [What Data Does the MDC Utility Collect?](#page-2-2)
- **•** [Registering Alternative MDC Support Utilities](#page-3-0)
- **•** [Running MDC Support](#page-4-0)

# <span id="page-2-1"></span>**About the MDC Support Utility Requirements**

There are no disk space requirements for MDC Support other than the room required for the zip file.

## <span id="page-2-2"></span>**What Data Does the MDC Utility Collect?**

The MDC Support utility collects the following information:

- SQL database files under <CoreRoot>\Sybase\Db\\*
- **•** CCR file <CoreRoot>\etc\regdaemon.xml
- Schema files under <CoreRoot>\etc
- **•** Apache (web server) configuration and log files located at:
	- **–** <CoreRoot>\apache\conf\\*
	- **–** <CoreRoot>\apache\log\\*
- **•** Tomcat configuration and log files (the servlet container technology standard at Cisco, currently deployed on the CCI environment), and the XML file located at:

- **–** <CoreRoot>\tomcat\conf\\*
- **–** <CoreRoot>\tomcat\log\\*
- **–** <CoreRoot>\tomcat\mdc\web-inf\web.xml
- **–** <CoreRoot>\\*.log: Log file created when Tomcat crashes, containing a stack trace.
- Log files registered with CCR for Core under <CoreRoot>\MDC\log, including the audit and operation logs
- **•** Installation log files of the form cw\*.log found in the System drive
- **•** Registry subtree: [HKEY\_LOCAL\_MACHINE][SOFTWARE][Cisco][MDC]
- **•** Windows NT event logs:
	- **–** System event log file
	- **–** Application event log file
- **•** Host environment information:
	- **–** OS version/NT service packs
	- **–** Physical RAM
	- **–** Disk Space on all volumes
	- **–** Computer Name
	- **–** Virtual Memory size

**Note** The MDCSupport utility also queries CCR for any other, alternative support utilities and runs them automatically if they are registered. For more information, see the ["Registering Alternative MDC](#page-3-0)  [Support Utilities" section on page 23-4.](#page-3-0)

# <span id="page-3-0"></span>**Registering Alternative MDC Support Utilities**

You can have the MDC Support utility automatically run other, alternative MDC support utilities and include their output in the *MDCSupportInformation.zip* file. To do this, register the alternative support utility with the Core Client Registry using the following command:

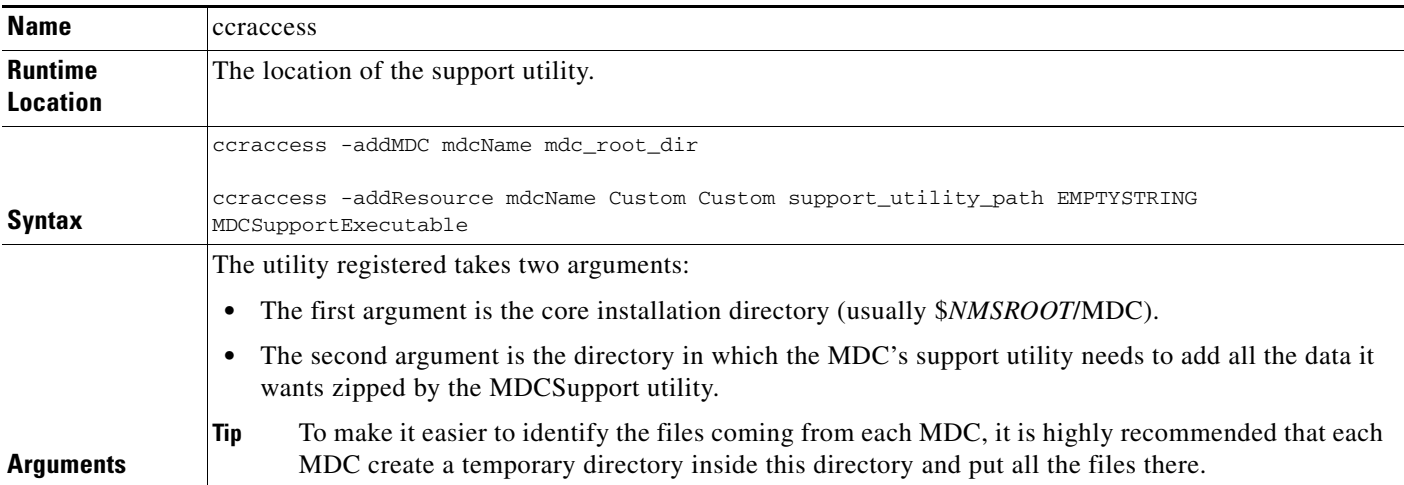

a ka

#### *CISCO CONFIDENTIAL*

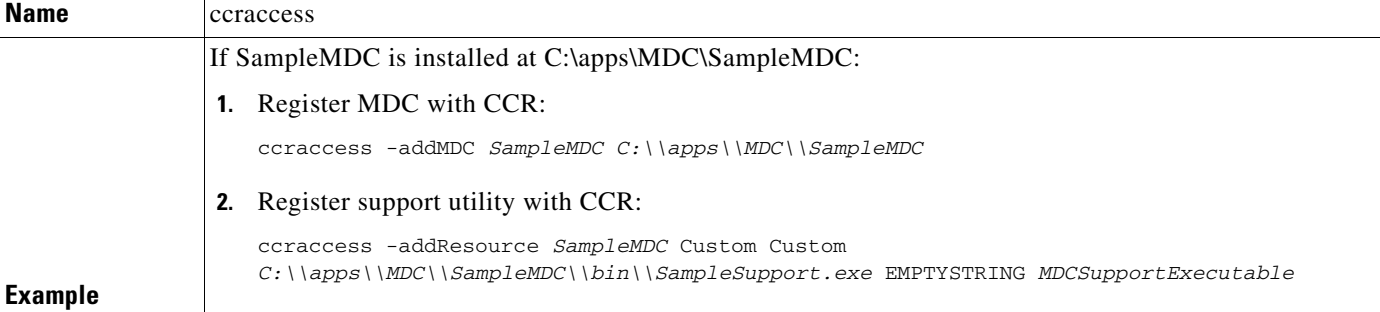

When MDCSupport is run (with no arguments):

- **1.** MDCSupport creates a temporary directory: <CoreRoot>\etc\mdcsupporttemp
- **2.** MDCSupport collects all requested data
- **3.** MDCSupport queries CCR and finds that SampleMDC has a utility registered, and creates a process: C:\\apps\\MDC\\SampleMDC\\bin\\SampleMDCSupport.exe and passes it the two arguments <CoreRoot> and <CoreRoot>\etc\mdcsupporttemp. (Note that the two arguments are full paths).
- **4.** SampleMDCSupport creates a SampleMDC directory under mdcsupporttemp dir, and adds all the files it needs to this directory.
- **5.** MDCSupport zips the contents of mdcsupporttemp and then deletes mdcsupporttemp and all of its contents.

# <span id="page-4-0"></span>**Running MDC Support**

The *MDCSupport.exe* utility is a console application that takes one optional command-line argument: the output path and location where the resulting zip file should be created. If you do not specify a value for this argument, the output is created in <CoreRoot>\etc.

The output consists of an *MDCSupportInformation.zip* file. An MDCSupport.log text file in the zip package acts as a log of what has been collected and notes any errors encountered. Other information in the file includes:

- **•** The time the support tool was run.
- The Core version installed.
- **•** The installation location of Core.
- **•** The System path.
- **•** Host environment information.
- **•** Other MDCs support utilities executed.

To run MDCSupport.exe:

**Step 1** If there is enough space on the disk where the MDC suite is installed, enter the following on the command line (with no arguments):

#### **MDCSupport.exe**

The file *MDCSupportInformation.zip* file is created in the <CoreRoot>\etc directory.

**Step 2** If you use another disk to store the temporary files and the output, enter the output path and location where the resulting zip file should be created. For example:

#### **MDCSupport D:\temp**

The file *MDCSupportInformation.zip* is created in the D:\temp directory.

# <span id="page-5-0"></span>**Using SNMP Set and Walk**

Use SNMP Set and Walk to troubleshoot or gather information about a device. The following topics describe how to use this utility:

- **•** [About the SNMP Set and Walk Requirements](#page-5-1)
- **•** [Running SNMP Set and Walk](#page-5-2)
- **•** [Updating the MIBs for SNMP Walk](#page-7-1)

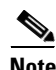

**Note** This tool is intended for customers running CiscoWorks and is designed to integrate with CWCS.

# <span id="page-5-1"></span>**About the SNMP Set and Walk Requirements**

- **•** Supported versions: CiscoWorks CD One, CD One 2nd edition, CD One 2nd Edition Patch 1, CD One 3rd Edition, CD One 4th Edition, CD One 5th Edition, or CiscoWorks Common Services 2.2 and 3.0.
- **•** Supported platforms:
	- **–** Windows2000 Server with SP2 (Pentium III & 4)
	- **–** Windows2000 Advanced Server (not configured as either a Domain Controller or a Terminal Server) (Pentium 4)
	- **–** Sun Solaris 7 and 8 (2.7 and 2.8) (UltraSPARC II, IIi, IIe, III, and IIIc)
- **•** *All* prerequisites for CiscoWorks must be met for both client and server.

## <span id="page-5-2"></span>**Running SNMP Set and Walk**

SNMP Set and Walk fetches credentials from the CWCS Device Credentials Repository (DCR), if available. Otherwise, it assumes the default credentials for SNMP v1/v2c.

- **Step 1** Using your web browser, log in to CiscoWorks as local administrator.
- **Step 2** You must launch the SNMP Set and Walk tools from the Device Center: To launch SNMP Set:
	- **a.** Select **CiscoWorks HomePage > Device Trouble Shooting > Device Center**.
	- **b.** Enter an IP address or select one from the Device Selector list.
	- **c.** Select **Go**. The Tools column shows the list of available tools.

.

### *CISCO CONFIDENTIAL*

**d.** Select **SNMP Set**.

To launch SNMP Walk:

- **a.** Select **CiscoWorks HomePage > Device Trouble Shooting > Device Center**.
- **b.** Enter an IP address or select one from the Device Selector list.
- **c.** Select **Go**. The Tools column shows the list of available tools.
- **d.** Select **SNMP Walk**.
- **Step 3** Enter the following information:

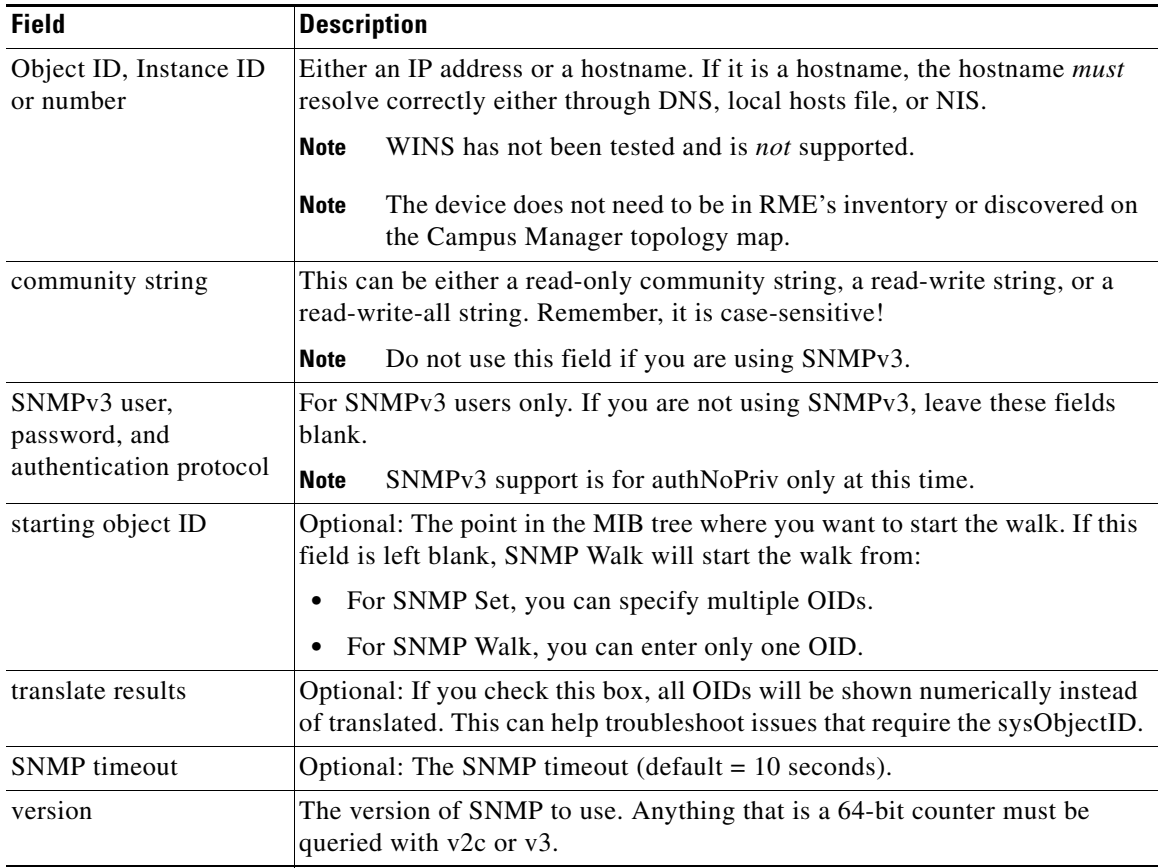

**Step 4** To run SNMP Walk, select **Ok**. SNMP Walk will start the walk based on the parameters you entered. A full walk may take a *long* time, so be patient.

SNMP Set requires two additional fields:

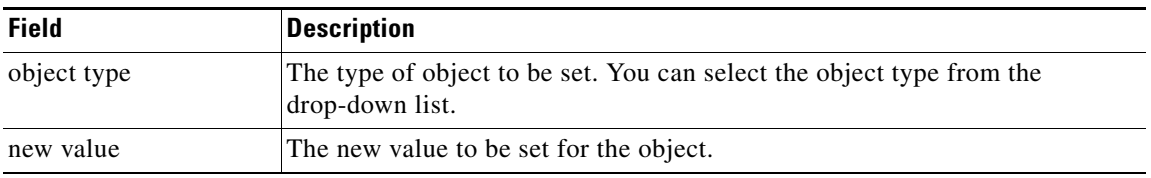

To set multiple objects, fill in all the required fields, then click **Next**. Repeat this until you are ready to send the SETs to the device. At this point, each SET goes into its own packet.

# <span id="page-7-1"></span>**Updating the MIBs for SNMP Walk**

By default, SNMP Walk uses the MIBs found in the installed nmidb.jar. This jar file is found in \$*NMSROOT*/nmim/nmidb.

If a newer nmidb jar file is downloaded from CCO, you can run the \$*NMSROOT*/bin/upgradeJTMibs.pl script to add those MIBs to SNMP Walk.

To run the script:

**•** On Windows platforms, enter:

C:\> \$*NMSROOT*\bin\perl \$*NMSROOT*\bin\updateJTMibs.pl <path to nmidb.zip>

(where \$*NMSROOT* is the path where CiscoWorks is installed)

For example:

```
C:\> C:\Progra~1\CSCOpx\bin\perl C:\Progra~1\CSCOpx\bin\updateJTMibs.pl 
C:\nmidb.1.0.025.zip
```
**•** On UNIX platforms, enter:

# /opt/CSCOpx/bin/updateJTMibs.pl <path to nmidb.zip>

For example:

/opt/CSCOpx/bin/updateJTMibs.pl /tmp/nmidb.1.0.025.zip

# <span id="page-7-0"></span>**Using Packet Capture**

Use the Packet Capture utility to capture live data from the CiscoWorks machine. This utility is intended for customers running CiscoWorks and is designed to integrate with CWCS.

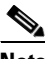

**Note** Packet Capture is a troubleshooting tool. It should *not* be used a general-purpose sniffer.

The following topics describe how to use this utility:

- **•** [About the Packet Capture Utility Requirements](#page-7-2)
- **•** [Running Packet Capture](#page-8-0)

# <span id="page-7-2"></span>**About the Packet Capture Utility Requirements**

**•** Supported versions: CiscoWorks CD One, CD One 2nd edition, CD One 2nd Edition Patch 1, CD One 3rd Edition, CD One 4th Edition, CD One 5th Edition, Common Services 2.2 and 3.0

- **•** Supported platforms:
	- **–** Windows2000 Server with SP2 (Pentium III & 4)
	- **–** Windows2000 Advanced Server (not configured as either a Domain Controller or a Terminal Server) (Pentium 4)
	- **–** Sun Solaris 7 and 8 (2.7 and 2.8) (UltraSPARC II, IIi, IIe, III, and IIIc)
- **•** *All* prerequisites for CiscoWorks must be met for both client and server.

# <span id="page-8-0"></span>**Running Packet Capture**

To run the Packet Capture utility:

- **Step 1** If you are using one of the supported Windows platforms: Install winpcap.exe in NMSROOT/objects/jet/bin directory. The version of winpcap.exe is 3.0 and is intended for use with Windows only.
- **Step 2** Using your web browser, log in to CiscoWorks as Admin.
- **Step 3** To launch Packet Capture:
	- **a.** Select **CiscoWorks HomePage > Device Trouble Shooting > Device Center**.
	- **b.** Enter an IP address or select one from the Device Selector list.
	- **c.** Select **Go**. The Tools column shows the list of available tools.
	- **d.** Select **Packet Capture**.
- **Step 4** The currently-archived capture files are displayed. (If no capture files have been archived, a message will indicate that there are no capture files.) From this screen, you can:
	- **•** Create a new capture
	- **•** Delete an existing capture file
- **Step 5** Select **Create** to configure which packets should be captured.
	- **a.** If you have multiple interfaces on the machine, select the interface on which you wish to capture packets. The Address(es) field accepts one or more addresses (separated by a single space) to match when capturing.
	- **b.** You can configure the protocol and port on which to capture (the default), or you can select from the pre-configured list of common CiscoWorks applications.
		- **–** Protocols and ports: Select the protocols (TCP, UDP, or ICMP) you would like included in the capture. Then enter the list of ports to capture on for TCP and UDP. The Port(s) field accepts one or more TCP or UDP ports (separated by a single space).
		- **–** Pre-configured list of common CiscoWorks applications: Select **Application**, then select one or more applications from the list.
	- **c.** Specify when to stop the packet capture. You can choose to terminate the capture:
		- **–** After a set amount of time. By default, the capture stops after 60 seconds (1 minute).
		- **–** After the filter has captured a certain amount of data.
		- **–** After a certain number of packets have been captured.
- **Step 6** While the capture is running, an applet will update the number of packets captured and capture size in real time. To stop the capture before the auto-stop condition is met, click **Stop**.

**Step 7** Each capture is saved on the server in the *NMSROOT*/htdocs/jet directory. The files are created in binary libpcap format with a .jet extension. You can use your web browser to download these files, then email them to the TAC for further analysis.

#### **Remarks**

- On Solaris platforms, Packet Capture installs a setuid root binary in /opt/CSCOpx/objects/jet/bin. This binary is only executable by users in the casusers group, but if this is still too risky, consider revoking its setuid privileges until you need to use it.
- Packet Capture is only accessible to CiscoWorks users that have System Administrator (admin) privileges. It is not recommended that you change this.

# <span id="page-9-0"></span>**Using Logrot**

The logrot utility is a log rotation program designed for use with CiscoWorks. While it depends on CiscoWorks being installed on the same machine, logrot is not limited to rotating only CiscoWorks log files. You can use logrot to rotate any file you wish.

The logrot utility has some unique advantages over other log rotation programs:

- **•** It can rotate logs while CiscoWorks is running or it can shut down CiscoWorks before rotating the logs.
- **•** It can optionally archive and compress rotated logs.
- **•** It can be configured to rotate logs only when they have reached a certain size.
- **•** It has a built-in configurator that makes adding new files very easy.

The following topics describe how to use Logrot:

- **•** [Configuring Logrot](#page-9-1)
- **•** [Running Logrot](#page-10-0)
- **•** [Using Logrot Command Line Switches](#page-11-0)
- **•** [Troubleshooting Logrot](#page-11-1)

# <span id="page-9-1"></span>**Configuring Logrot**

To configure Logrot:

- **Step 1** Navigate to the logrot directory:
	- **•** On Windows platforms, enter:
		- C:\> *NMSROOT*\bin\perl.exe *NMSROOT*\bin\logrot.pl -c
	- **•** On UNIX platforms, enter:
		- # /opt/CSCOpx/bin/logrot.pl -c
- **Step 2** Select **Edit Variables** and enter the following information:

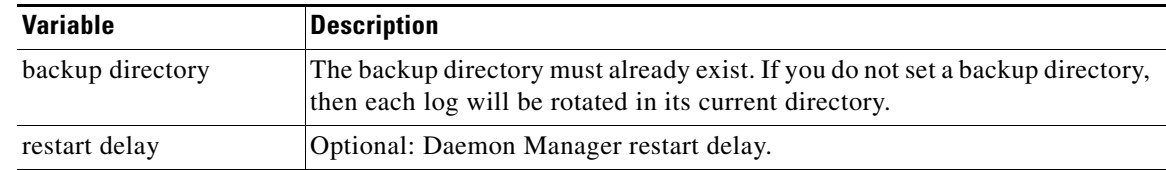

#### **Step 3** Return to the main menu, then select **Edit Log Files**.

**Step 4** Enter the following information:

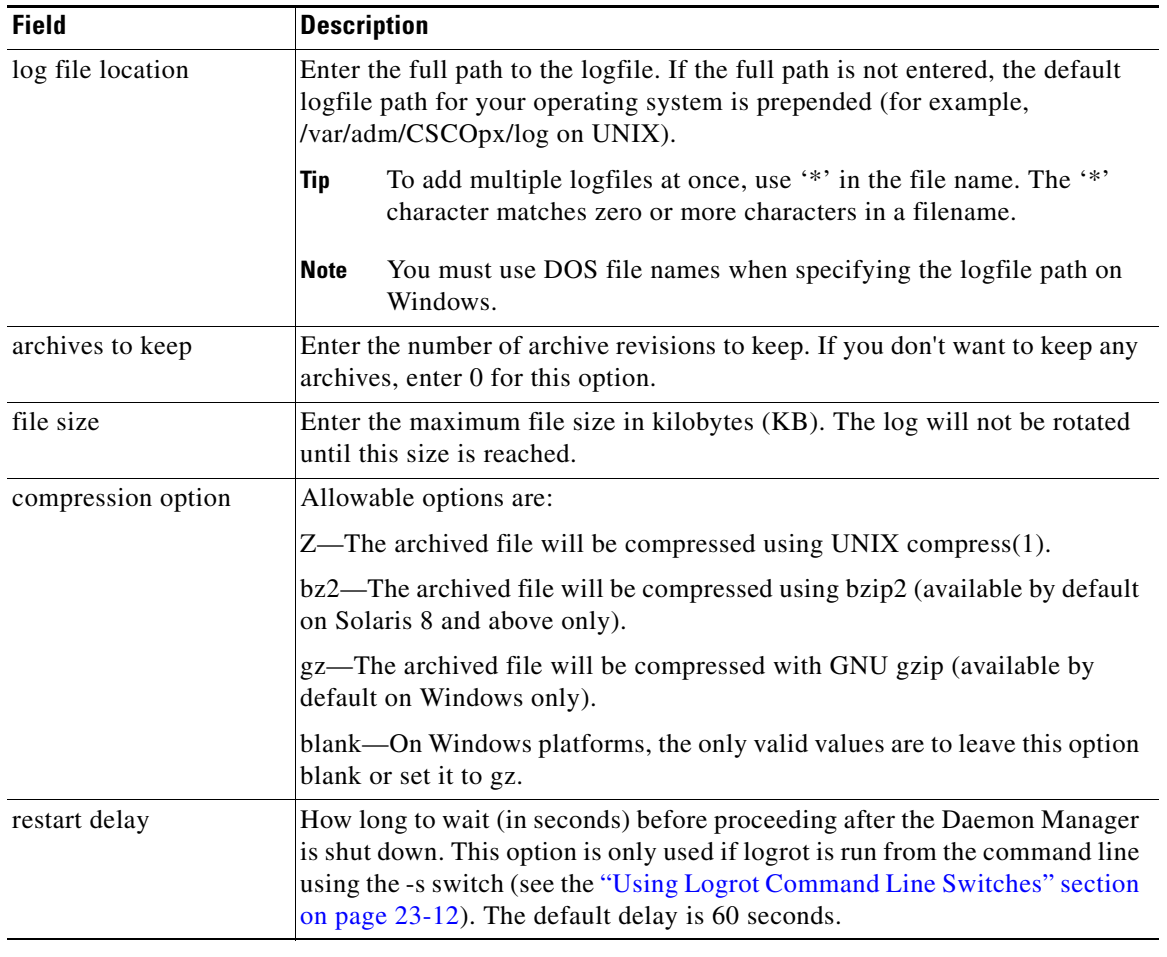

# <span id="page-10-0"></span>**Running Logrot**

Logrot is typically run as a UNIX cron or Windows AT job.

- **Step 1** Before automating logrot, verify that it runs on-demand:
	- **•** To run logrot on UNIX platforms, enter:

**/opt/CSCOpx/bin/logrot.pl**

- **•** To run logrot on Windows platforms, enter: *NMSROOT*\bin\perl.exe *NMSROOT*\bin\logrot.pl
- **Step 2** The following commands will run logrot every day at 1:00 AM. The UNIX cron line will also send all output of the command to root via email.
	- **•** To set up cron on UNIX, enter:

```
0 1 * * * /opt/CSCOpx/bin/logrot.pl 2>&1 | /usr/lib/sendmail root
```
**•** To set up AT on Windows, enter (all on one line):

```
at 01:00 /every:M,T,W,Th,F,S,Su C:\progra~1\CSCOpx\bin\perl.exe 
C:\progra~1\CSCOpx\bin\logrot.pl
```
This assumes CiscoWorks is installed in the default location on Windows.

# <span id="page-11-0"></span>**Using Logrot Command Line Switches**

The logrot utility accepts the following command-line switches:

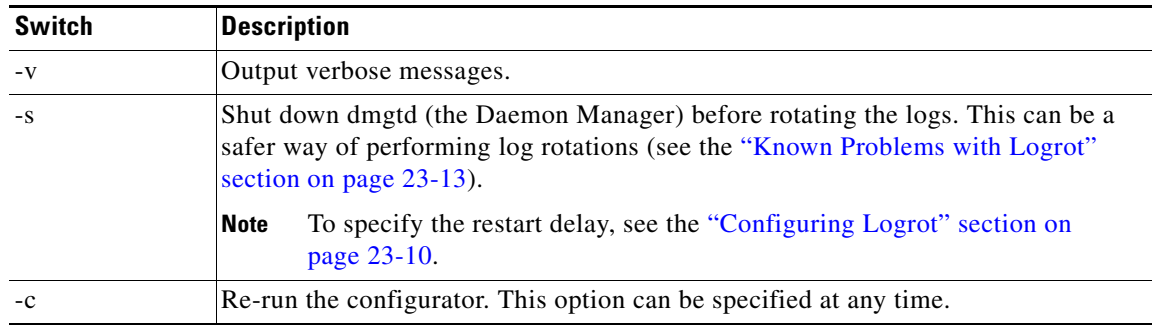

## <span id="page-11-1"></span>**Troubleshooting Logrot**

The following topics can help you troubleshoot the logrot utility:

- **•** [Verifying Files and Time Cycles](#page-11-2)
- **•** [Verifying Scheduled Tasks](#page-12-1)
- **•** [Viewing the Scheduled Jobs Log File](#page-12-2)
- **•** [Verifying Logrot Status](#page-12-3)
- **•** [Known Problems with Logrot](#page-12-0)

#### <span id="page-11-2"></span>**Verifying Files and Time Cycles**

You can run the **at** command from the command prompt to see if the files specified and the time cycles are correct. For example:

C:\Documents and Settings\Administrator>at

will produce output similar to this:

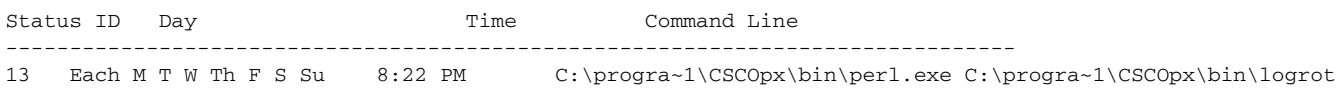

#### <span id="page-12-1"></span>**Verifying Scheduled Tasks**

To verify scheduled tasks on the server, select **Start > Settings > Control Panel > Scheduled Tasks**. There should be an AT job present, AT<ID> (for example, AT13), that can be verified for correctness.

#### <span id="page-12-2"></span>**Viewing the Scheduled Jobs Log File**

To look at the scheduled jobs log file:

- **1.** Select **Start > Settings > ControlPanel > Scheduled Tasks**.
- **2.** Select the AT job.
- **3.** Select **Advanced > View Log**.

#### <span id="page-12-3"></span>**Verifying Logrot Status**

To see if logrot is failing, run it from the command line using the -v (verbose) flag.

#### <span id="page-12-0"></span>**Known Problems with Logrot**

After shutting down Daemon Manager when rotating daemons.log online, you may find that the daemons.log fills up with a lot of NUL (^@) characters. This is a side-effect of online log rotation. Daemon Managert should archive this file for you when it restarts. This does not cause any application problems, and can be worked around by doing an offline rotation of daemons.log.

When reporting problems, please include the verbose output of logrot (use the -v switch) as well as the logrot.conf file. The logrot.conf file can be found in /opt/CSCOpx/objects/logrot on UNIX and in *NMSROOT*\objects\logrot on Windows.